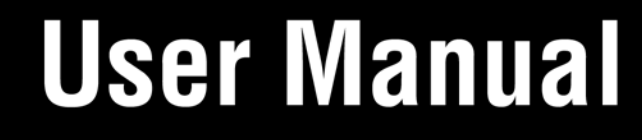

# HIGH-DEFINITION MEDIA PLAYER

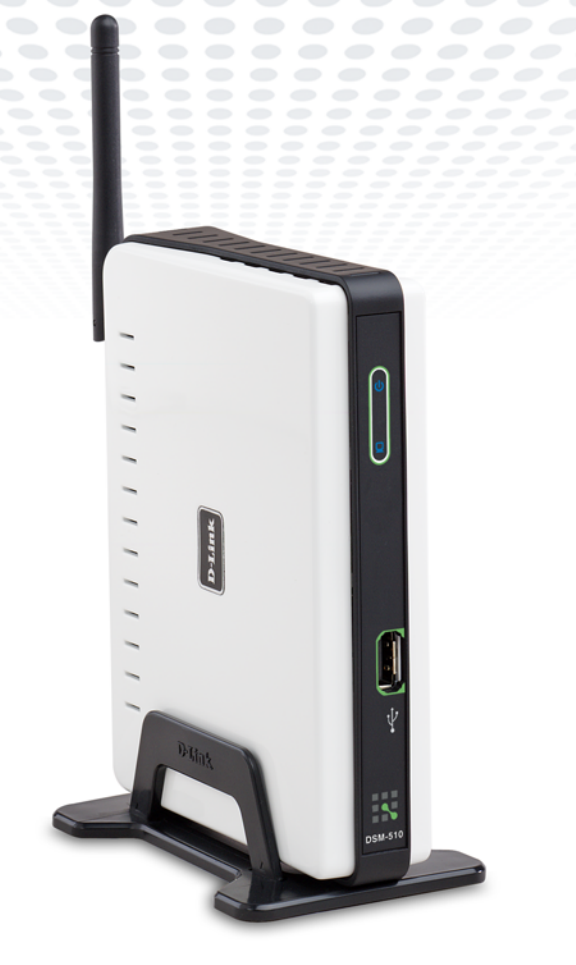

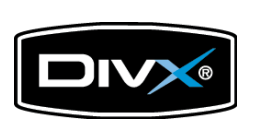

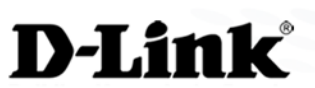

**DSM-510** 

### **Table of Contents**

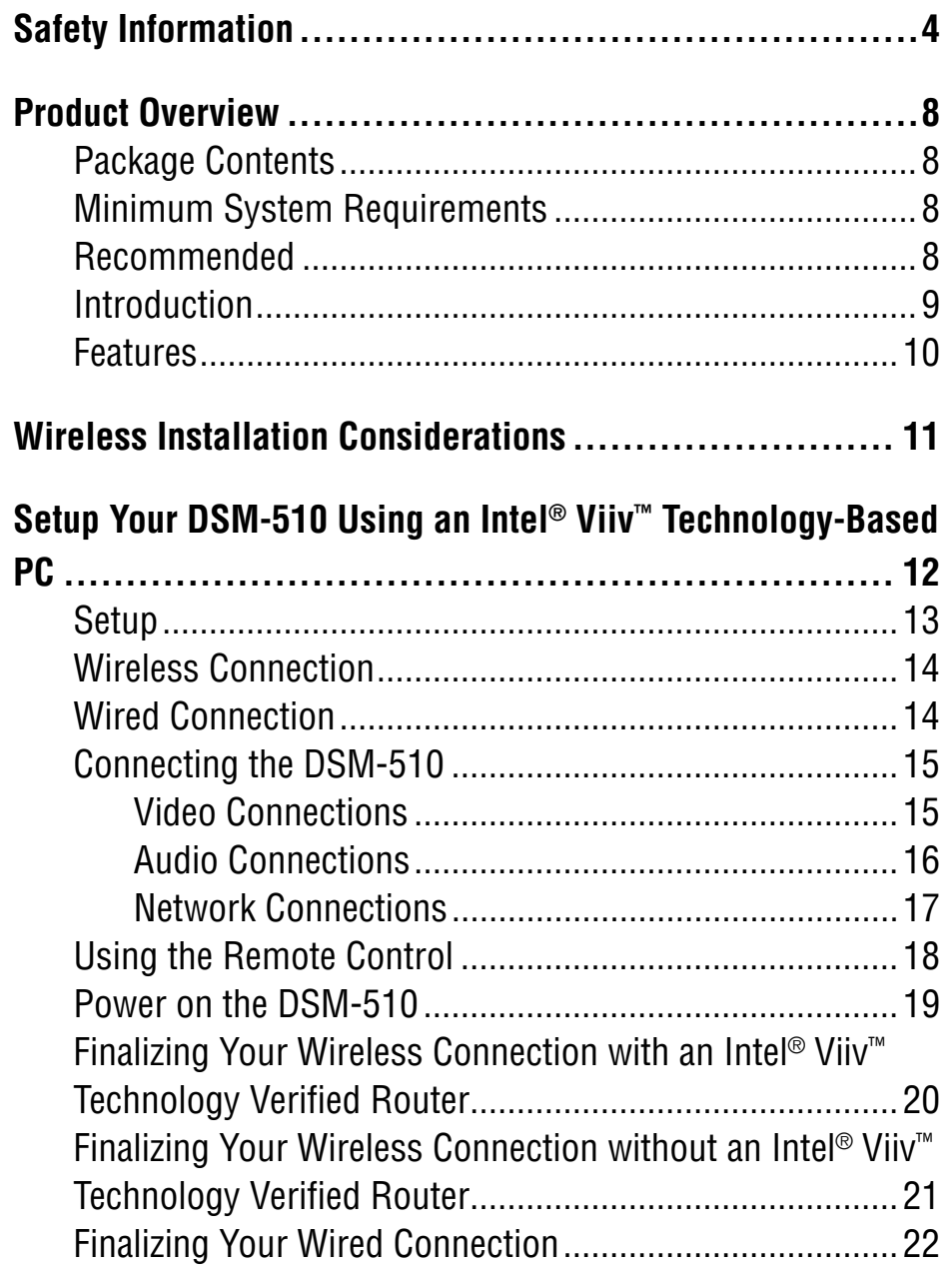

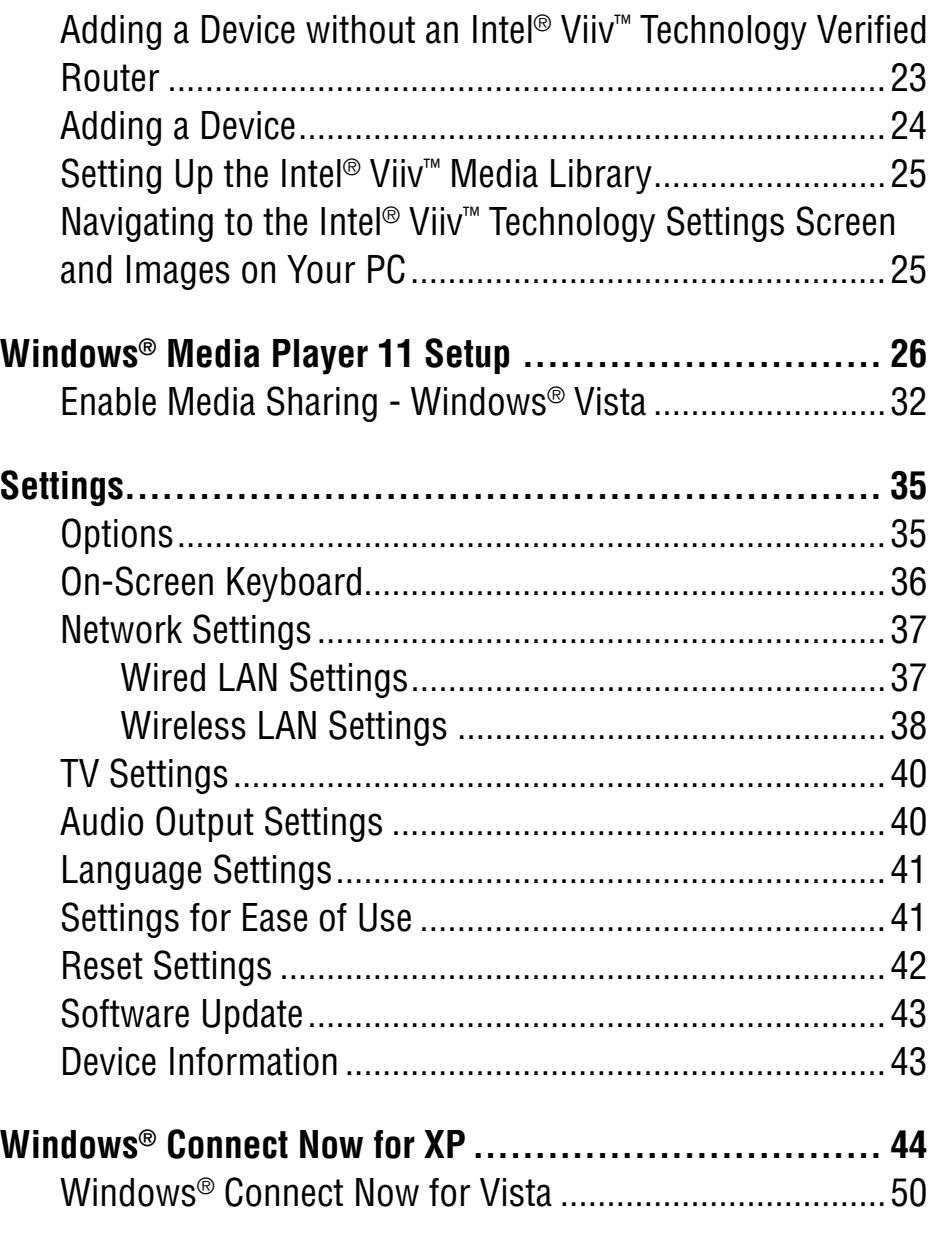

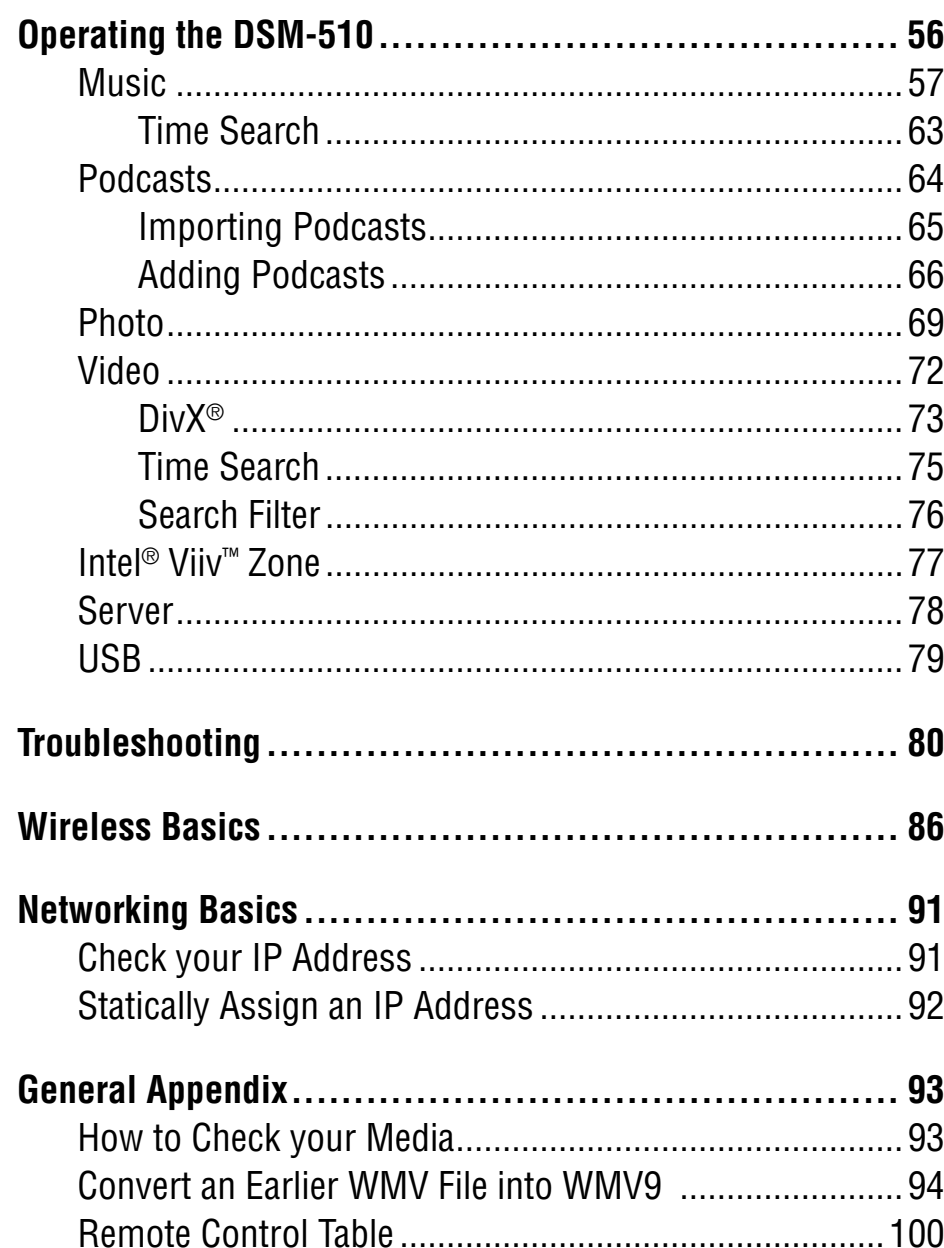

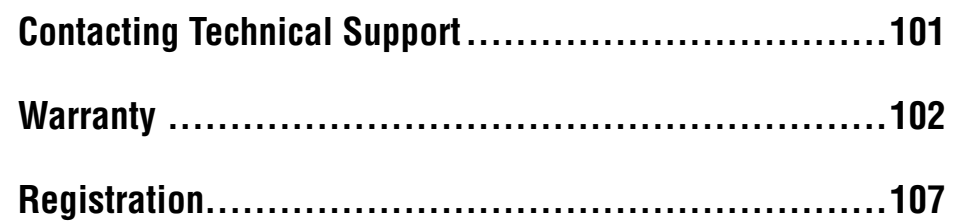

## **Safety Information**

For optimum performance, please read the following information carefully. **Safety Precautions**

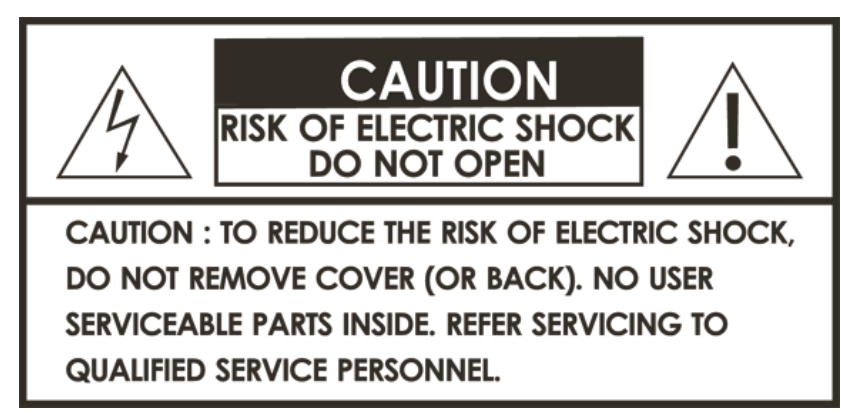

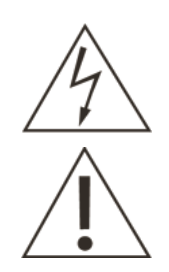

The lightning flash with arrowhead symbol, within an equilateral triangle, is intended to alert users to the presence of uninsulated "dangerous voltage" within the product's enclosure that may be of sufficient magnitude to constitute a risk of electric shock to persons.

The exclamation point within an equilateral triangle is intended to alert the user to the presence of important operating and maintenance (servicing) instructions in the literature accompanying the appliance.

#### **CAUTION!**

**THE POWER SUPPLY CORD IS USED AS THE MAIN DISCONNECT DEVICE. ENSURE THAT THE SOCKET-OUTLET IS LOCATED/INSTALLED NEAR THE EQUIPMENT AND IS EASILY ACCESSIBLE.**

#### **CAUTION!**

**TO REDUCE THE RISK OF FIRE, ELECTRIC SHOCK, OR PRODUCT DAMAGE, DO NOT EXPOSE THE UNIT TO RAIN, MOISTURE, DRIPPING, OR SPLASHING. DO NOT PLACE OBJECTS FILLED WITH LIQUIDS UPON THE UNIT.**

#### **CAUTION!**

- **DO NOT INSTALL OR PLACE THIS UNIT IN A BOOKCASE, BUILT-IN CABINET OR IN ANOTHER CONFINED SPACE. ENSURE THE UNIT IS WELL VENTILATED. TO PREVENT RISK OF ELECTRIC SHOCK OR FIRE HAZARD DUE TO OVERHEATING, ENSURE THAT CURTAINS AND ANY OTHER MATERIALS DO NOT OBSTRUCT THE VENTILATION VENTS.**
- **• DO NOT OBSTRUCT THE UNIT'S VENTILATION OPENINGS WITH NEWSPAPERS, TABLECLOTHS, CURTAINS, AND SIMILAR ITEMS.**
- **• DO NOT PLACE SOURCES OF NAKED FLAMES, SUCH AS LIGHTED CANDLES, ON THE UNIT.**
- **• DISPOSE OF BATTERIES IN AN ENVIRONMENTALLY-FRIENDLY MANNER.**

#### **CAUTION! TO PREVENT ELECTRIC SHOCK, MATCH THE WIDE BLADE OF THE PLUG TO THE WIDE SLOT OF THE ELECTRICAL OUTLET AND FULLY INSERT.**

This device is designed and manufactured to assure personal safety. Improper use can result in electric shock or fire hazard. The safeguards incorporated in this unit will protect you if you observe the following procedures for installation, use, and servicing. This device does not contain any user serviceable parts.

- **Carefully read and follow the Manual and Install Guide.**
- **• Do not place the product near heat sources such as radiators, heat registers, stoves, or other products that produce heat.**
- **• Do not use this product near water.**
- **• Unplug the unit from the wall outlet before cleaning. Do not use liquid cleaners or aerosol cleaners. Use a damp cloth for cleaning.**
- **• Power-supply cords should be routed so that they are not likely to be walked on or pinched by items placed upon or against them.**
- **• Do not overload wall outlets.**
- **• Do not use this product during a storm. Unplug the unit from the wall outlet. If the product is to be left unattended for a long period of time. This will prevent damage to the product due to lightning and power-line surges.**
- **• Do not attempt to service this product yourself. Opening the cover may expose you to dangerous voltage or other hazards. For service, please contact a qualified service technician.**

#### **Radio and TV Interference:**

This equipment has been tested and found to comply with the limits for a Class B digital device, pursuant to Part 15 of the FCC Rules. These limits are designed to provide reasonable protection against harmful interference in a residential installation. This equipment generates, uses and can radiate radio frequency energy and, if not installed and used in accordance with the instructions, may cause harmful interference to radio communications. However, there is no guarantee that interference will not occur in a particular installation. If this equipment does cause harmful interference to radio or television reception, which can be determined by turning the equipment off and on, the user is encouraged to try to correct the interference by one or more of the following measures:

- **Reorient or relocate the receiving antenna.**
- **Increase the separation between the equipment and receiver.**
- **Connect the equipment into an outlet on a circuit different from that to which the receiver is connected.**
- **Consult the dealer or an experienced radio/TV technician for help.**

Any unauthorized changes or modifications to this equipment would void the user's authority to operate this device. This device complies with Part 15 of the FCC Rules. Operation is subject to the following two conditions: (1) This device may not cause harmful interference, and (2) this device must accept any interference received, including interference that may cause undesired operation.

#### *Important Note:*

#### *Radiation Exposure Statement:*

*This equipment complies with FCC radiation exposure limits set forth for an uncontrolled environment. This equipment should be installed and operated with a minimum distance of 20cm between the radiator and your body.* 

*This transmitter must not be co-located or operating in conjunction with any other antenna or transmitter.*

*The availability of some specific channels and/or operational frequency bands are country dependent and are firmware programmed at the factory to match the intended destination. The firmware setting is not accessible by the end user.*

#### *Industry Canada statement:*

This device complies with RSS-210 of the Industry Canada Rules. Operation is subject to the following two conditions: (1) This device may not cause harmful interference, and (2) this device must accept any interference received, including interference that may cause undesired operation.

#### *Important Note:*

#### *Radiation Exposure Statement:*

*This equipment complies with IC radiation exposure limits set forth for an uncontrolled environment. This equipment should be installed and operated with a minimum distance of 20cm between the radiator and your body.* 

*This device has been designed to operate with an antenna having a maximum gain of 2dB. An antenna having a higher gain is strictly prohibited per regulations of Industry Canada. The required antenna impedance is 50 ohms.*

Disclaimers: Certain content and services accessible via the DSM-510 may include materials owned by third parties. The users shall be entirely responsible for ensuring that they have the necessary rights to access and use no liability for and shall not be responsible for a user's access of such content, including but not limited to unlawfully 'ripped' or downloaded content. Further, D-Link does not guarantee the availability of any third pa be referenced herein, and shall not be responsible for any changes to or the lack of availability of such third party content or services.

This product incorporates copyright protection technology that is protected by U.S. patents and other intellectual property rights. Use of this copyright protection technology must be authorized by Macrovision, and is inte uses only unless otherwise authorized by Macrovision. Reverse engineering or disassembly is prohibited.

Consumers should note that not all high definition television sets are fully compatible with this product and may cause artifacts to be displayed in the picture. In case of 525 progressive scan picture problems, it is reco to the "Standard Definition" output. If there are questions regarding our TV set compatibility with this model please contact our customer service center.

Subscription may be required for services from Yahoo, TotalVid, Live365™, My Kid's Tunes, or Napster™.

Certain features of this device may be unavailable when accessing stored media content on UPnP AV network attached storage devices.

USB flash drive and USB hard drive sold separately. D-Link is not responsible for damage to USB drives, or loss and/or damage to files on the USB drives, due to improper installation or usage.

This device supports the codec file formats listed herein, however D-Link cannot quarantee full compatibility or proper playback with all such codec files due to modifications and/or other variations that may occur with th file formats and/or features are not accessible from USB drives attached to the USB port.

Windows® Media Connect and Windows® Connect Now require Windows® XP SP2, and can be downloaded using Windows update on your computer.

24/7 Technical Support available only in the U.S.A.

1-Year Warranty available only in the U.S.A. and Canada.

Latest Software and Documentation are available at http://support.dlink.com.

MPEG-4 contains Advanced Simple Profile only without quarter pixel or global motion compensation.

Maximum wireless signal rate based on IEEE Standard 802.11g specifications. Actual data throughput will vary. Network conditions and environmental factors, including volume of network traffic, building materials and constr actual data throughput rate.

Copyright ©2006-2007 D-Link Corporation/D-Link Systems. Inc. All rights reserved. D-Link and the D-Link logo are registered trademarks of D-Link Corporation or its subsidiaries in the United States and other countries. Int trademarks or registered trademarks of Intel Corporation or its subsidiaries in the United States and other countries. Other trademarks are the property of their respective owners. The PlaysForSure logo, Windows Media, Win trademarks or registered trademarks of Microsoft Corporation in the United States and/or other countries. HDMI, the HDMI logo and High-Definition Multimedia Interface are trademarks or registered trademarks of HDMI Licensi property of their respective owners. All references to speed are for comparison purposes only. Product specifications, size and shape are subject to change without notice, and actual product appearance may differ from that packaging for warranty details. For an updated list of available online service providers, please visit http://support.dlink.com. This product is covered by certain intellectual property rights of Microsoft® Corporation. U this product is prohibited without a license from Microsoft or an authorized Microsoft subsidiary.

## **Package Contents**

- D-Link DSM-510 High-Definition Media Player
- Quick Install Guide
- Manual, QIG, software, and warranty on CD
- 2dBi Wireless Antenna
- Ethernet (CAT5-UTP/Straight-Through) Cable
- Composite RCA Audio/Video Cable
- Remote Control with 2AAA Batteries
- Power Adapter
- Vertical Stand

*Note: Please remove the plastic covers attached to the unit so that proper ventilation is allowed.* If any of the above items are missing, please contact your reseller.

## **Minimum System Requirements**

- PC with:
	- Windows® Vista™/XP
	- 1GHz plus processor
	- Memory Size: 512MB or above
	- 100MB of available hard drive space and a wireless or Ethernet network.
- TV with Composite Video, or HDMI Input.
- Stereo or A/V Receiver with Composite Audio, or Optical Digital.
- If you want to connect the DSM-510 to a Windows XP-based PC without Intel® Viiv™ technology, use the included CD for steps on how to configure Windows® Media Player 11 software and refer to this manual.

#### **Recommended**

- Windows® Vista/XP MCE-based PC with Intel® Viiv™ technology.
- An Intel® Viiv™ technology verified router.
- Broadband Connection for Accessing Online Content.
- Wired or Wireless Network (Wired network is recommended for video streaming).

#### **Introduction**

D-Link introduces the latest addition to its multimedia family of products: the D-Link DSM-510 High-Definition Media Player. The DSM-510 is a device that plays back video, audio, and photos that are stored on a Media Server.

The DSM-510 integrates home computer systems and home entertainment centers. Digital media content can be accessed directly from a computer, so that movies, music, and photos can be enjoyed from the comfort of your living room. The DSM-510 connects easily to a wired or wireless network, and features 802.11g wireless technology for transfer speeds on a wireless network. These options provide you with the maximum throughput for sharing and transferring digital media.

Simple to setup with a sleek design that makes it a natural addition to any home entertainment center. The AV jacks on the back panel of the DSM-510 allow for direct connection to your television. Use the included remote control to access media content stored on your PC. Browse music files, watch videos, and display photos, all on your television! In addition, the DSM-510 lets you access online media content through Intel® Viiv™ Zone with an existing broadband Internet connection.

The DSM-510 adheres to the universal Plug-&-Play AV specification, allowing it to communicate with other UPnP AV media devices.

The DSM-510 supports the majority of audio, video, and image file formats and streams them directly from your PC. You can stream MP3, WMA, WAV, OGG Vorbis, and AIFF files from your computer and enjoy them on your home stereo system. Watch stored videos in DVR-MS, MPEG1/2/4, AVI, DivX®, or Xvid format on your television. Enjoy slideshows of your favorite photos in JPEG, TIFF, GIF, BMP or PNG formats. Better yet, it's easy to access the files through the television interface using the remote control included with the DSM-510.

Experience digital media like never before with the DSM-510 High-Definition Media Player. The DSM-510 includes everything you need to instantly access and play music, videos, and photos using your home entertainment center.

This is an official DivX® Certified product that plays all versions of DivX® video (including DivX® 6) with standard playback of DivX® media files.

### **Features**

- Stream media content from a PC or D-Link Network Attached Storage to your entertainment center.
- Listen to digital music on your stereo system.
- View digital photos, slideshows with music, and high-definition videos on TV.
- Easily connect to your wireless network using 802.11g at up to 54Mbps.
- Connect using an Ethernet network cable at up to 100Mbps.
- UPnP AV compliant for maximum compatibility.
- Support for most popular digital media formats, including Microsoft Windows® recorded TV files (DVR-MS).
- Remote controlled TV interface for quick access to your media content.
- Experience a world of online media content through Intel® Viiv™ Zone.
- Sleek design complements your existing audio/video equipment.
- Optical digital audio output.
- HDMI output.
- 64-bit or 128-bit WEP & WPA security.
- Supports DHCP for easy connection to your home network.
- Color coded one-touch shortcut buttons on the remote, for quick access to music, photos, and videos.
- Podcasts can be used to access Internet radio streams.

## **Wireless Installation Considerations**

The D-Link High-Definition Media Player lets you access your network using a wireless connection from virtually anywhere within the operating range of your wireless network. Keep in mind, however, that the number, thickness and location of walls, ceilings, or other objects that the wireless signals must pass through, may limit the range. Typical ranges vary depending on the types of materials and background RF (radio frequency) noise in your home or business. The key to maximizing wireless range is to follow these basic guidelines:

- **1**. Keep the number of walls and ceilings between the D-Link adapter and other network devices to a minimum each wall or ceiling can reduce your adapter's range from 3-90 feet (1-30 meters.) Position your devices so that the number of walls or ceilings is minimized.
- **2**. Be aware of the direct line between network devices. A wall that is 1.5 feet thick (.5 meters), at a 45-degree angle appears to be almost 3 feet (1 meter) thick. At a 2-degree angle it looks over 42 feet (14 meters) thick! Position devices so that the signal will travel straight through a wall or ceiling (instead of at an angle) for better reception.
- **3**. Building Materials make a difference. A solid metal door or aluminum studs may have a negative effect on range. Try to position access points, wireless routers, and computers so that the signal passes through drywall or open doorways. Materials and objects such as glass, steel, metal, walls with insulation, water (fish tanks), mirrors, file cabinets, brick, and concrete will degrade your wireless signal.
- **4**. Keep your product away (at least 3-6 feet or 1-2 meters) from electrical devices or appliances that generate RF noise.
- **5**. If you are using 2.4GHz cordless phones or X-10 (wireless products such as ceiling fans, lights, and home security systems), your wireless connection may degrade dramatically or drop completely. Make sure your 2.4GHz phone base is as far away from your wireless devices as possible. The base transmits a signal even if the phone in not in use.

*Note: For best video quality, a wired connection is recommended.* 

## **Setup Your DSM-510 Using an Intel® Viiv™ Technology-Based PC**

To get the most out of this guide, you must have an Intel® Viiv™ technology-based PC featuring the Intel® Viiv™ logo below. If you do not have an Intel® Viiv™ technology-based PC at this time, please continue to page 13.

If you already have wireless settings configured on your PC, instead of using the Intel® Viiv™ setup, you can use Windows® Connect Now (WCN) to configure the wireless settings on your DSM-510. Please see the user manual on the CD for further information.

Your High-Definition Media Player has been designed to work with Intel® Viiv™ technology-based PCs, which helps you add this device to your network and enjoy content from your PC. To enjoy these features, you may need to update the Intel® Viiv™ software on your PC.

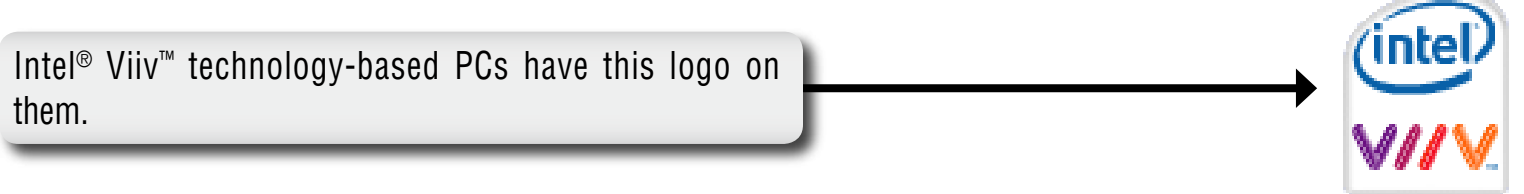

Insert the CD that came with your DSM-510 into your Intel® Viiv™ technology-based PC, and follow the on-screen instructions to guide you through the update process.

#### **IMPORTANT:**

- This software will enable the instant on/off power management features of your computer, which allows your new device to "wake-up" your PC to access content and services marked "Enjoy with Intel® Viiv™ technology".
- You may need to restart your PC to begin using the Intel<sup>®</sup> Viiv<sup>™</sup> software.

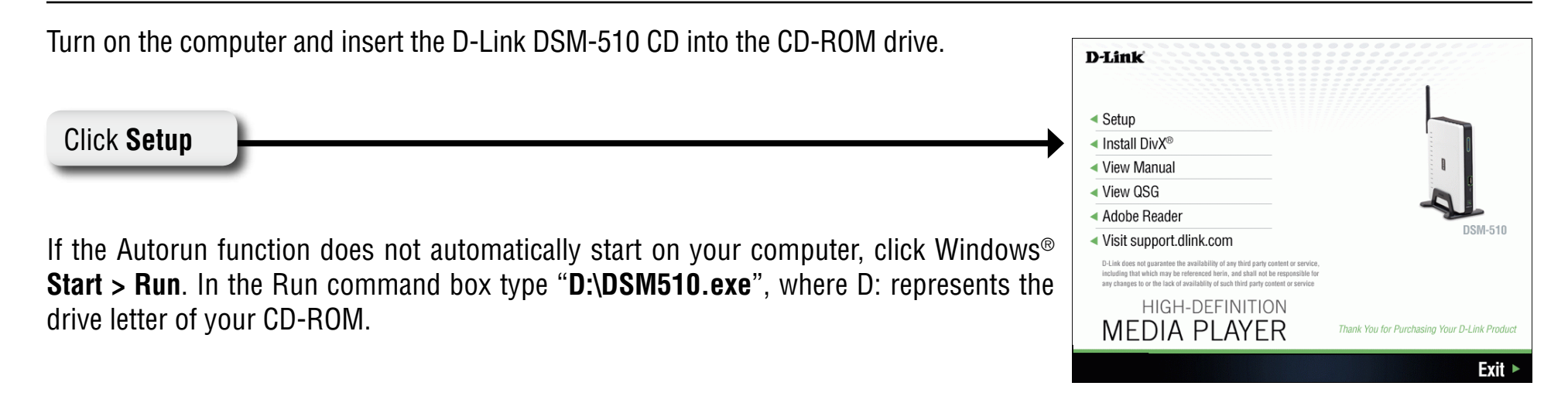

### **Setup**

Clicking "Setup" on a PC that does not contain Intel® Viiv™ technology, will launch the Windows® Media Player and Setup Guide with instructions on how to setup your Windows® Media Player 11 for sharing. This is a UPnP AV compliant media server software that allows you to share your music, photos or video files to the DSM-510. Please continue to the section "Windows® Media Player 11 Installation" on page 26 for more information.

After configuring Windows® Media Player 11, refer to page 15 to connect your DSM-510.

If your PC is Intel<sup>®</sup> Viiv™ technology based, clicking on "Install Media Server" will confirm your PC has the latest version of the Intel<sup>®</sup> Viiv™ software and update it if necessary. This software includes the Intel® Viiv™ Media Server.

At the Intel® Viiv™ software setup screen, select the option **Yes, start Intel Viiv Settings now (recommended)**. Click **Next** to start the installation process, and at the next screen click **add a device**.

*Note: Click "Install DivX®" to install the DivX® player, DivX® codec, and the DivX® Converter software on the PC. The DivX® Converter software converts other file types to DivX® files.*

### **Wireless Connection**

Select the option **wirelessly.** 

If you select **connecting it to the router with an Ethernet network cable**, please skip to the "Wired Connection" section below.

If the Intel® Viiv™ software does not find an Intel® Viiv™ technology verified router, then connect your DSM-510 (see page 15). Power on your DSM-510 (see page 19) and follow the instructions that apply to finalizing your wireless connection without an Intel® Viiv™ technology verified router. Enjoy

Intel® Viiv™ technology verified routers have this logo on them.

If an Intel® Viiv™ technology verified router is detected, you should see the **adding a device to your home network** screen. Proceed to page 15 to connect your DSM-510 and power it up for the first time.

## **Wired Connection**

For a wired connection, select the option **connecting it to the router with an Ethernet network cable**.

At the **adding a device to your home network** screen, leave your PC and connect your DSM-510 (see page 15).

#### **Connect your DSM-510, please continue to page 15.**

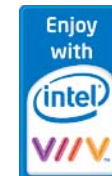

## **Connecting the DSM-510**

All audio, video, and networking connections are located on the rear panel of the DSM-510.

#### **Video Connections**

Select one of two ways to connect video to your DSM-510:

#### **Composite Audio/Video Connector**

**•** Plug the supplied 3.5mm mini-jack connector into the DSM-510. Plug the opposite end (the yellow video cable and the red and white audio cables) into your television input.

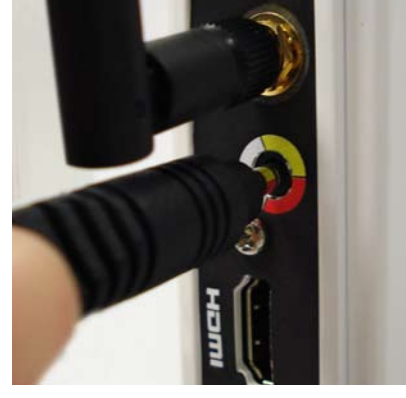

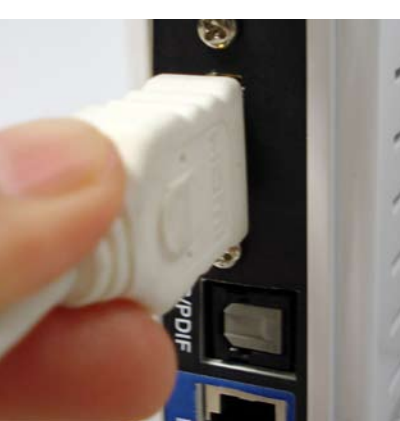

#### **HDMI**

**•** Plug the HDMI cable into the HDMI connector on the back panel of the DSM-510. Plug the opposite end to the matching HDMI connector on your television or audio/video system.

*Note: This cable is not supplied.*

By default the DSM-510 will automatically detect and switch between Digital (HDMI) and Analog (Composite) modes.

High-Definition Multimedia Interface (HDMI) supports standard, enhanced, or high-definition video, plus multi-channel digital audio on a single cable.

#### **Audio Connections**

Select one of two ways to connect audio to your DSM-510:

#### **Composite Audio/Video Connector**

**•** Plug the supplied 3.5mm mini-jack connector into the DSM-510. Plug the opposite end (the yellow video cable and the red and white audio cables) into your television/receiver input.

#### **Optical Digital Audio**

**•** Connect an optical audio connector into the S/PDIF connector on the DSM-510 and the matching opposite end of the cable to the audio input of your audio system. *Note: This cable is not supplied.*

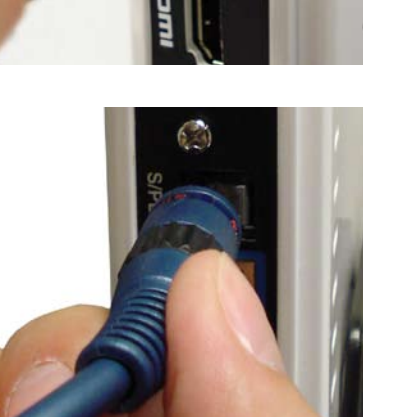

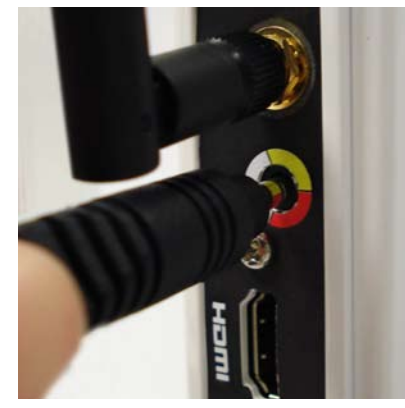

#### **Network Connections**

Select one of two ways to connect your DSM-510 to your network:

#### **RJ-45 Ethernet Connector**

**•** Connect the supplied Ethernet cable to the network cable connector, and attach the other end to a router or hub on your network.

#### **Wireless Antenna**

**•** Attach the supplied antenna by threading it onto the antenna connector. Be sure the antenna is secure and in an upright position.

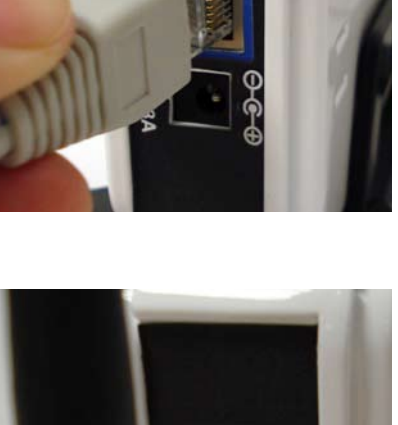

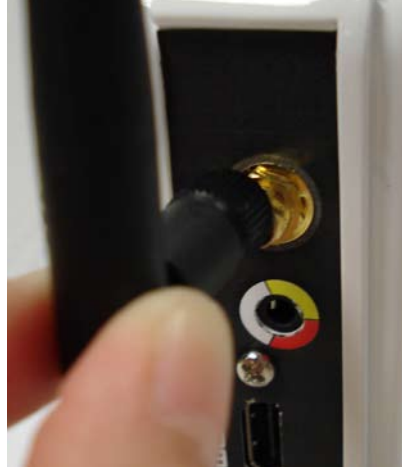

## **Using the Remote Control**

- 1. Power
- 2. Alphanumeric Keys
- 3. HOME
- 4. SHIFT
- 5. DELETE
- $6.$  VOLUME +  $8 -$
- 7. PAGE UP & DOWN
- 8. MUTE
- 9. BACK
- 10. Enter & Navigation Buttons
- 11. MENU
- 12. SETUP
- 13. Color-Coded Shortcut Keys
- 14. USB
- 15. Stop, Play/Pause, REV, FF, PREV, and NEXT
- 16. REPEAT
- 17. SHUFFLE
- 18. SEARCH
- 19. INFO
- 20. SLOW
- 21. A-B
- 22. L/R

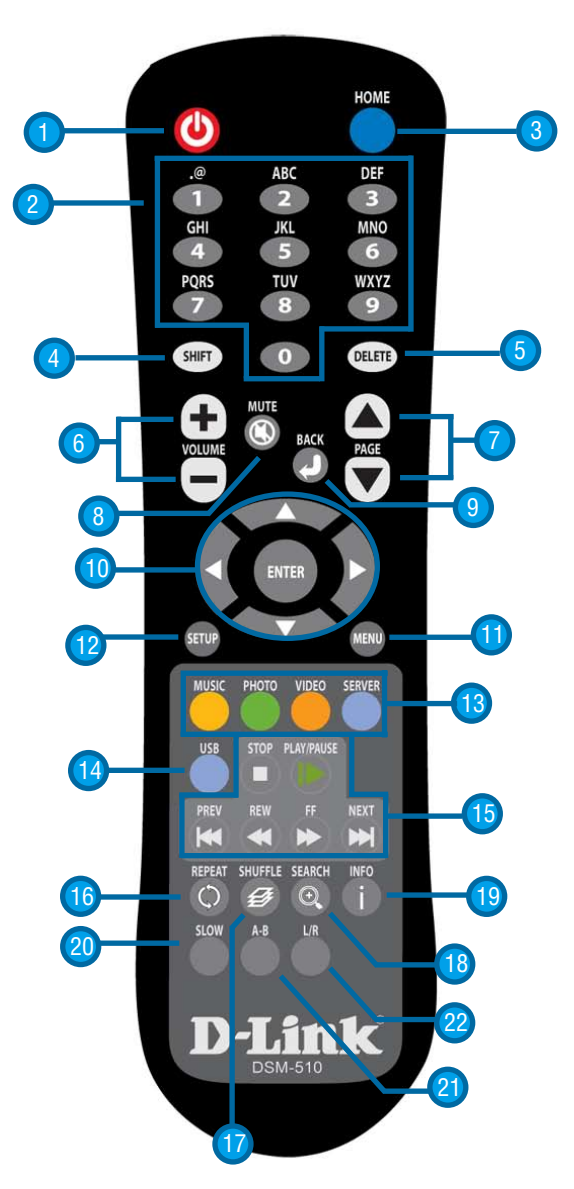

*Note: Please see the Remote Control Table in the Appendix on page 100 for more information on the functionality of the DSM-510 remote control..* 

D-Link DSM-510 User Manual 19

## **Power on the DSM-510**

Plug in the DSM-510's power cable into the back panel connector, the unit should power on immediately.

*Note: If you are using the composite or HDMI video connection, the DSM-510 will automatically detect the correct video signal.*

**If you do not have an Intel® Viiv™ technology-based PC at this time, or if you are connecting the DSM-510 wirelessly and do not have an Intel® Viiv™ technology verified router, please continue to page 21.**

**If you are connecting the DSM-510 wirelessly and have an Intel® Viiv™ technology verified router, please continue to page 20.**

**If you are connecting though a wired Ethernet cable, please continue to page 22.**

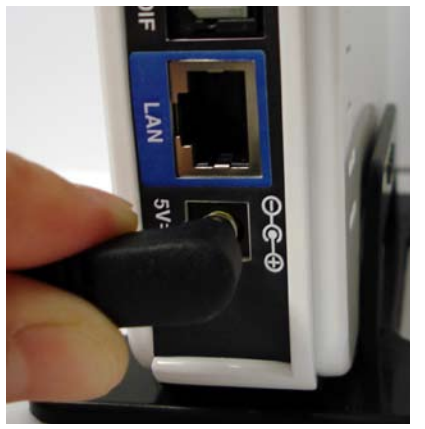

## **Finalizing Your Wireless Connection with an Intel® Viiv™ Technology Verified Router**

*Note: Skip to page 21, if you do not have an Intel® Viiv™ technology verified router.*

From the "Welcome to Setup" page of Express Setup, click **OK** if you have an Intel® Viiv™ technology verified router.

- (1) After clicking **OK**, the next screen will provide you with a temporary four-character passcode. Please memorize or write down this passcode.
- (2) Return to your PC and follow the on-screen instructions to complete the addition of your device to the network. Click **next** to continue to the passcode screen.
- (3) Enter the passcode before the timer expires. and click **next**.

*Note: If the timer expires before you enter the temporary passcode, you can obtain a new passcode by starting the timer again from the DSM-510.* 

(4) After the device has been added to the network, and when you have clicked **OK**, a home page will appear. Please return to your PC to complete the addition of your device.

## **Finalizing Your Wireless Connection without an Intel® Viiv™ Technology Verified Router**

From the "Welcome to Setup" page of Express Setup, click **CANCEL** or **MANUAL SETUP** if you do not have an Intel® Viiv™ technology verified router.

- (1) At the next screen, select **Scan for wireless LANs** and click **OK**.
- (2) Using your remote control, select a wireless network from the list and press **ENTER**.
- (3) Select the Encryption Type and the Cryptography Key (Network Password) to configure your wireless settings. Once you've completed all of your settings, please click **OK**.
- (4) If you need to manually configure the IP Settings, click the **IP Address Settings** button. You will see a new screen appear that allows you to manually enter in the values.
- (5) To manually enter the IP address information, select **NO** from Get IP Address and press the **ENTER** button on your remote control. The navigation arrows on your remote control will allow you to select the corresponding field that needs to be updated. Press the **ENTER** button on your remote control to select the field and use the number keys to input the information. Press **ENTER** when you have completed entering the information. Click **OK** after you've finished updating the IP Address Settings screen.

If you have an Intel® Viiv™ technology-based PC, please continue to page 23.

If you do not have an Intel® Viiv™ technology-based PC, please refer to page 26 for steps to configure Windows® Media Player 11.

## **Finalizing Your Wired Connection**

If you connected to your network using a wired Ethernet cable, you will see a screen Congratulating you on a successful connection, click **OK**.

After you have clicked **OK**, a home page will appear. Please return to your PC to complete the addition of your device. At the adding a device to your home network screen click **next**.

### **Adding a Device without an Intel® Viiv™ Technology Verified Router**

At the main settings screen, click **view network map.**

*Note: Your device may have a "?" on it, this means that it is not approved yet.*

- (1) After you've clicked on your media device, the next screen will provide details about this device. Click **next** to continue.
- (2) At the **device classification** screen, select **approved** if you want the media device to allow access to the network. Click **next** and you should notice that the following screen has automatically selected your media device. Click **next** to continue.
- (3) If you are using Windows® Vista, you have the opportunity to select a device location.
- (4) When you see the grant **Intel® Viiv™ Media Server access** screen, click **yes** to grant access for your media device. Click **next** to continue.
- (5) After you've granted access to the media device you should be returned to the **network map** menu. Notice that the "?" no longer appears on your media device. Click **back** to return to the main menu.
- (6) At the main menu screen click the **update media library** button to set up your Intel® Viiv™ Media Library.

### **Adding a Device**

Your PC will begin adding the device. Please wait…this may take up to five minutes. When it has been added, you will see the **new device found** screen, listing the device name and type. Click **next** to continue.

The following screen should have automatically selected your media device. Click **next** to continue.

If you are using Windows® Vista, you have the opportunity to select a device location.

The next screen you should see is the **device added to the network** screen. When you see this screen, you have successfully added your device to the network.

## **Setting Up the Intel® Viiv™ Media Library**

In order to access the media content on your PC, you must setup your Intel® Viiv™ Media Library. At the **get ready** screen, click **next**.

At the **choose a setup and go** screen, it is recommended to select **Standard Update**.

When you see the **update complete** screen, you have successfully completed the setup of your Intel® Viiv™ Media Library.

Click **finish** and return to your DSM-510 unit. You should see a menu, use your remote control to navigate through the menu.

### **Navigating to the Intel® Viiv™ Technology Settings Screen and Images on Your PC**

You may navigate to the Intel® Viiv™ settings window either by selecting the Intel® Viiv™ logo on your desktop or system tray. The logo can also be found in the **More Programs** area in Windows® XP Media Center Edition 2005.

**You are now ready to use your DSM-510!**

## **Windows® Media Player 11 Setup**

*Note: Do not configure Windows® Media Player 11 sharing if you have an Intel® Viiv™ technology verified PC, because you can use the Intel® Viiv™ Media Server that is included with your Intel® Viiv™ technology verified PC.*

To share audio, video, and photo files from your computer, it is necessary to have Windows® Media Player 11 or another UPnP<sup>™</sup> AV server software on any PC that is not Intel<sup>®</sup> Viiv™ technology verified. Windows® Media Player 11 software allows you to share your PC's audio, video, and photo files with your media player. Windows® Media Player 11 software then streams the content to your DSM-510 via your wired/wireless network connection.

If more than one PC contains files you want to share, you can select one of the following options:

- 1. Copy all of the files to one computer designated to run the Windows® Media Player 11 software.
- 2. Map network drives on the computer with the Windows® Media Player 11 software to additional computers that contain files you want to share. This method also allows you to share files from computers that cannot run the Windows<sup>®</sup> Media Player 11 software such as Macintosh systems. The computer running the Windows<sup>®</sup> Media Player 11 software must always be on when streaming content from any computer.

*Note: In order to share files from your MAC to your PC you must turn on Windows sharing from Preferences Menu and select Sharing.*

- 3. Configure the Windows® Media Player 11 software on each computer. The DSM-510 will aggregate your media into one list under music/photo/video.
- 4. Power on your DSM-510, and do the following based on your network connection:
	- **Wireless**: Select the option **Cancel.** Connect to your network by selecting a network name and by providing the necessary information for authentication. Please refer to page 21 for step-by-step instructions.
	- **Wired**: After powering on your DSM-510 your network will automatically be detected. Click **Finish**.

To download Media Player 11, visit microsoft.com.

If you do not have an Intel® Viiv™ technology based PC, the autorun will provide you with steps to configure sharing through Windows® Media Player 11 instead.

In order to share media to your DSM-510 using Windows<sup>®</sup> Media Player 11 you must first allow your media player access in the software. Click the down arrow under **Library** and select **Media Sharing**.

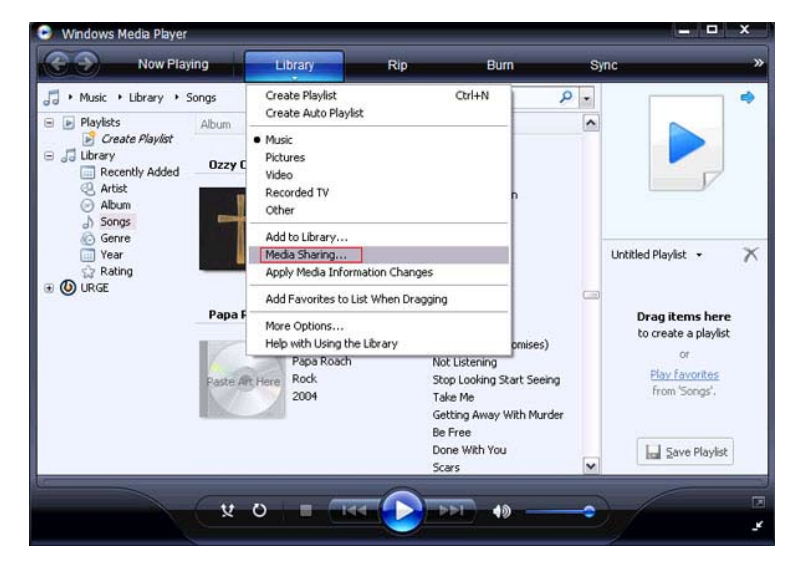

Click the **Share my media to:** check box. Select your **D-Link DSM-510** media player from the *Media Sharing* box and then click the **Allow** button.

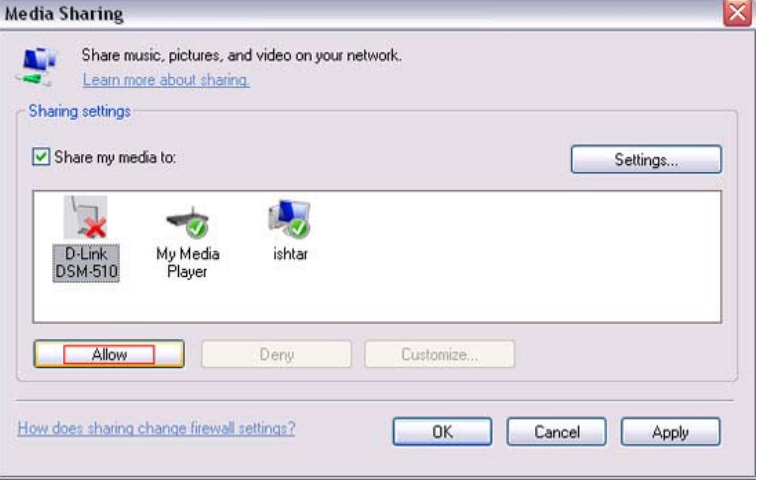

Your device will now have a green check mark. Click **Apply** and then click **OK**.

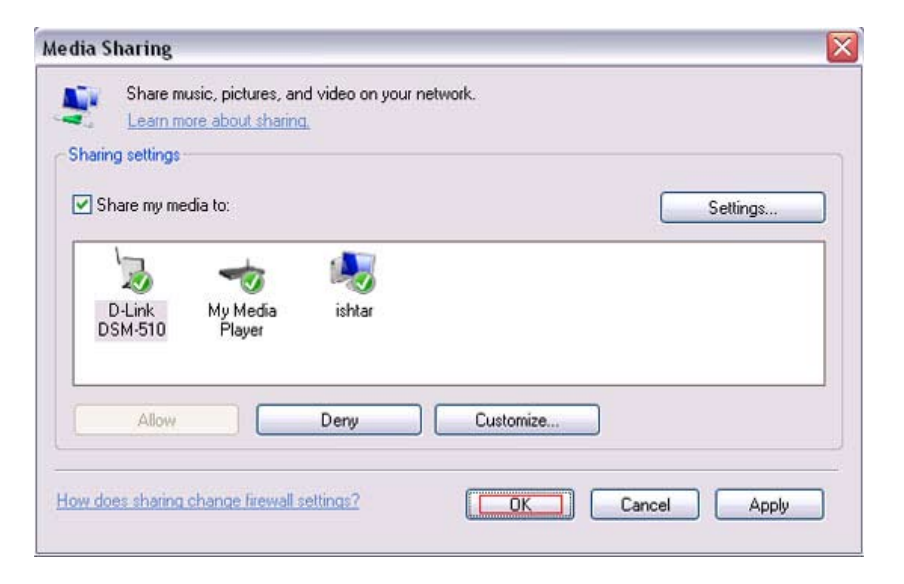

Now you need to add the folders containing media you want shared with your DSM-510. Click on **Library** and then click on **Add to Library**.

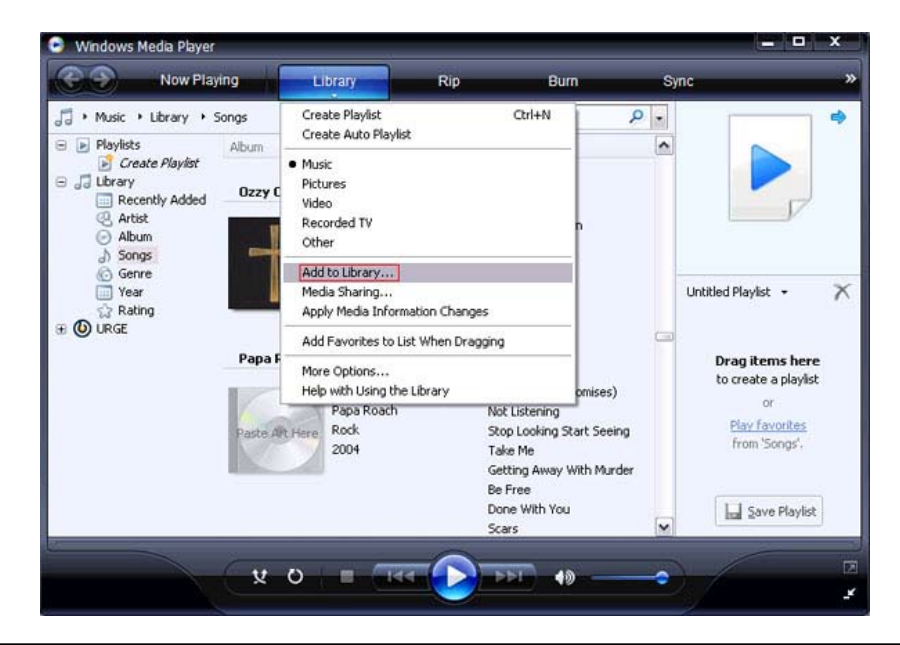

Click the **Advanced Options** button in the bottom left-hand corner. Click **Add** and choose the folders with media you wish to be shared. If you have folders in other areas of your hard drive or on other drives in your pc or network, you will need to select the **Add** button and select each folder manually. Once you have added the folder(s) you want to share click **OK**.

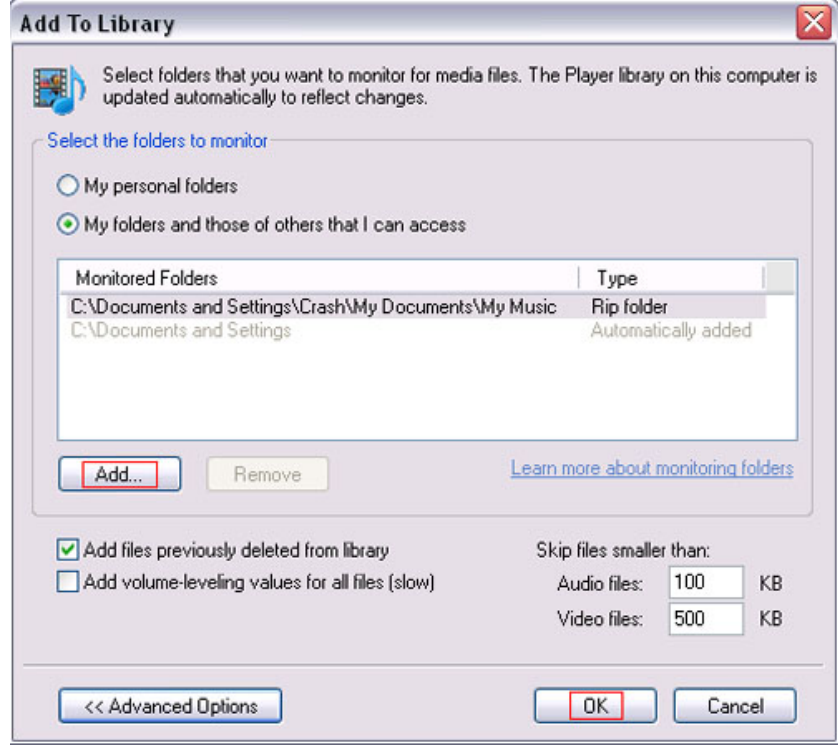

Windows® Media Player 11 will now search for supported media files in the folders you selected to share.

Click **Close** and you are ready to use Windows® Media Player 11 as your server.

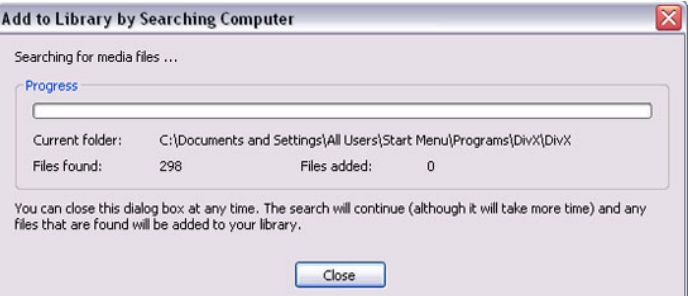

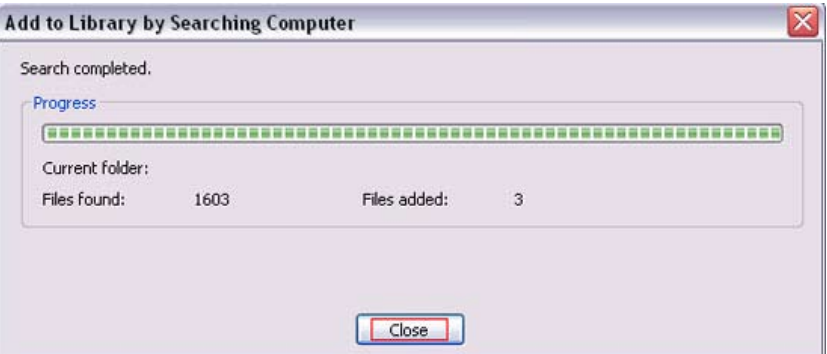

You can now return to your TV and select the **Server** option from the Home page of the D-Link DSM-510 or you can press the **Server** button on the D-Link DSM-510 remote control.

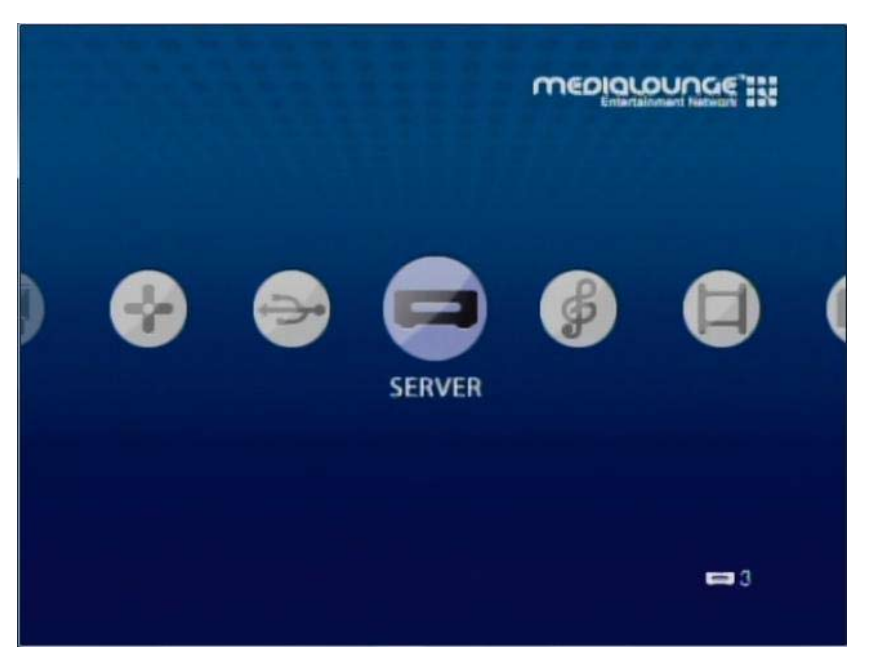

Once you have confirmed that your Windows® Media Player sharing has been enabled and is showing on your D-Link DSM-510 you can select your Music, Photos or Videos options in the **Home** menu or press the hotkeys on your remote control.

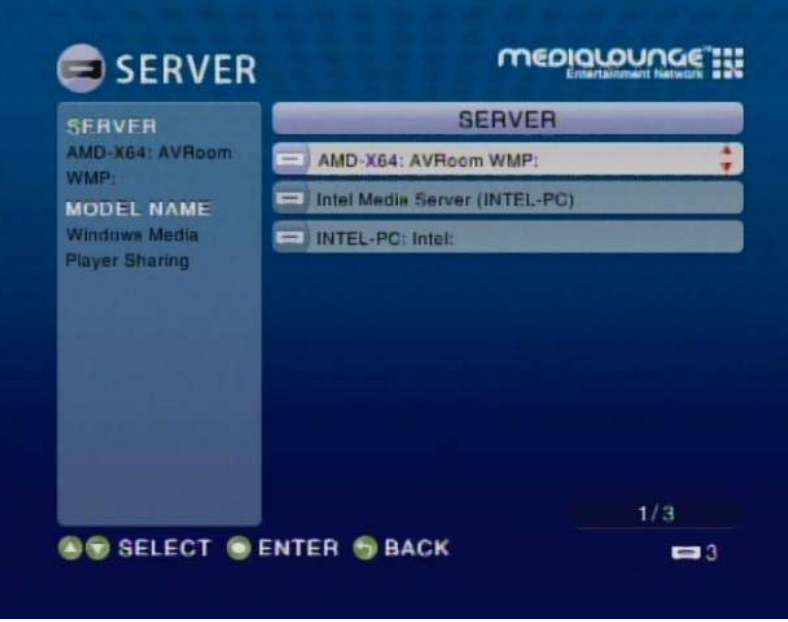

*Note: Please refer to page 15 for information on connecting your DSM-510 device.*

If you are using Windows Vista and Media Sharing is disabled, follow these steps to enable media sharing:

Open Windows® Media Player 11. Click the down arrow under **Library** and select **Media Sharing**.

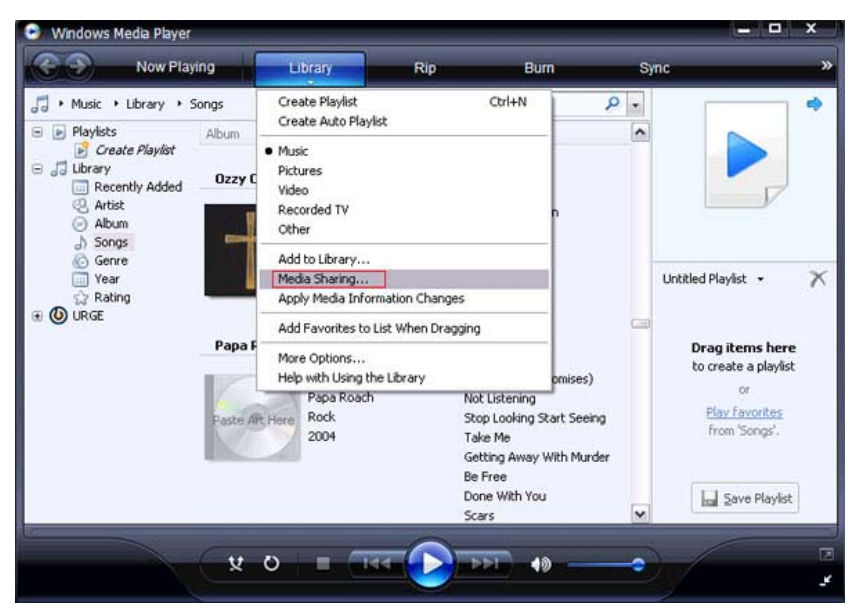

Click the **Networking** button.

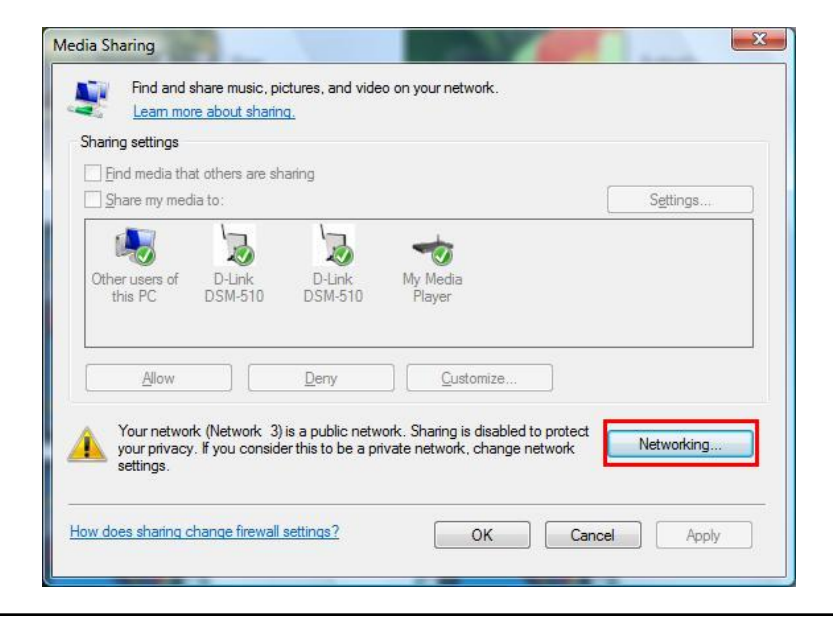

Click the Customize button.

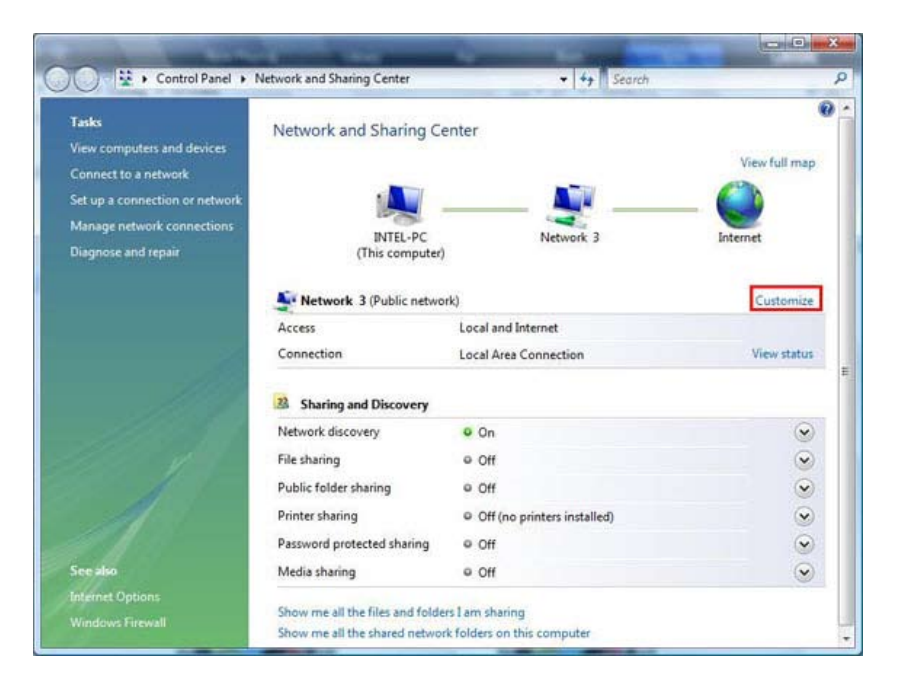

Select **Private** under *Location Type*. Click the **Next** button.

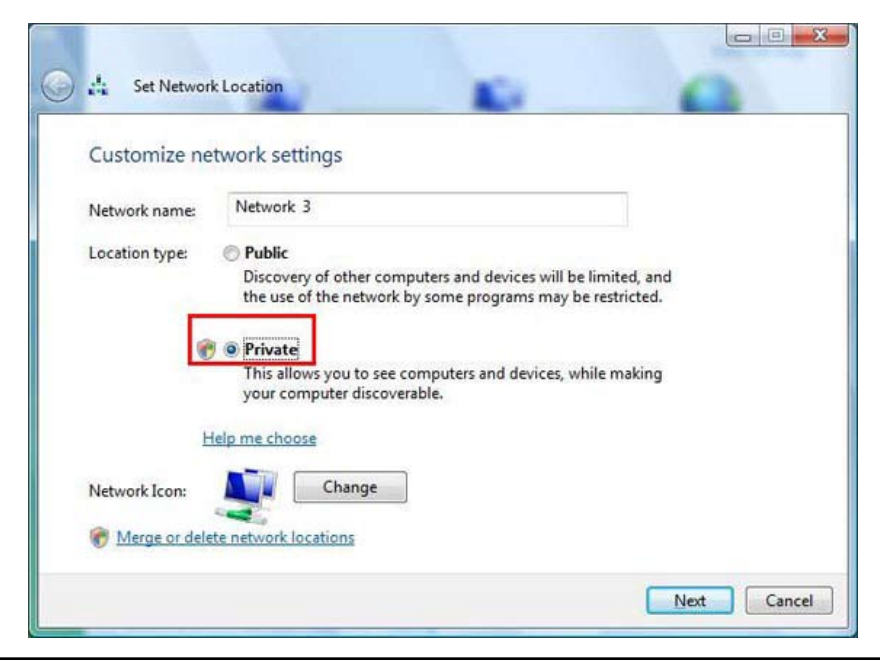

Click the **Close** button. Media sharing should now be accessible from your Windows® Vista machine.

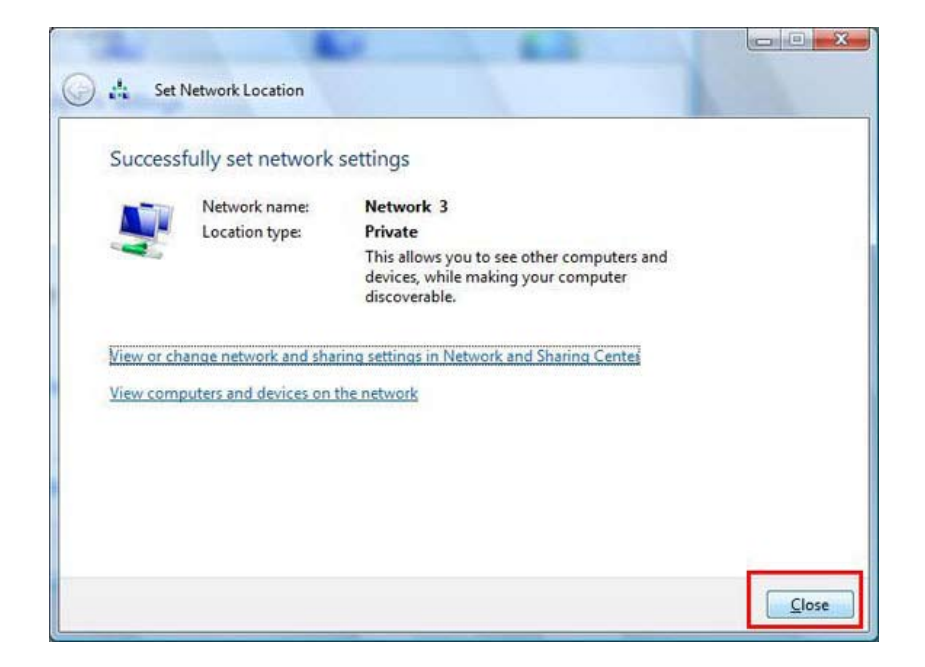

## **Settings**

Press the **Setup** button on your remote control to configure your DSM-510.

## **Options**

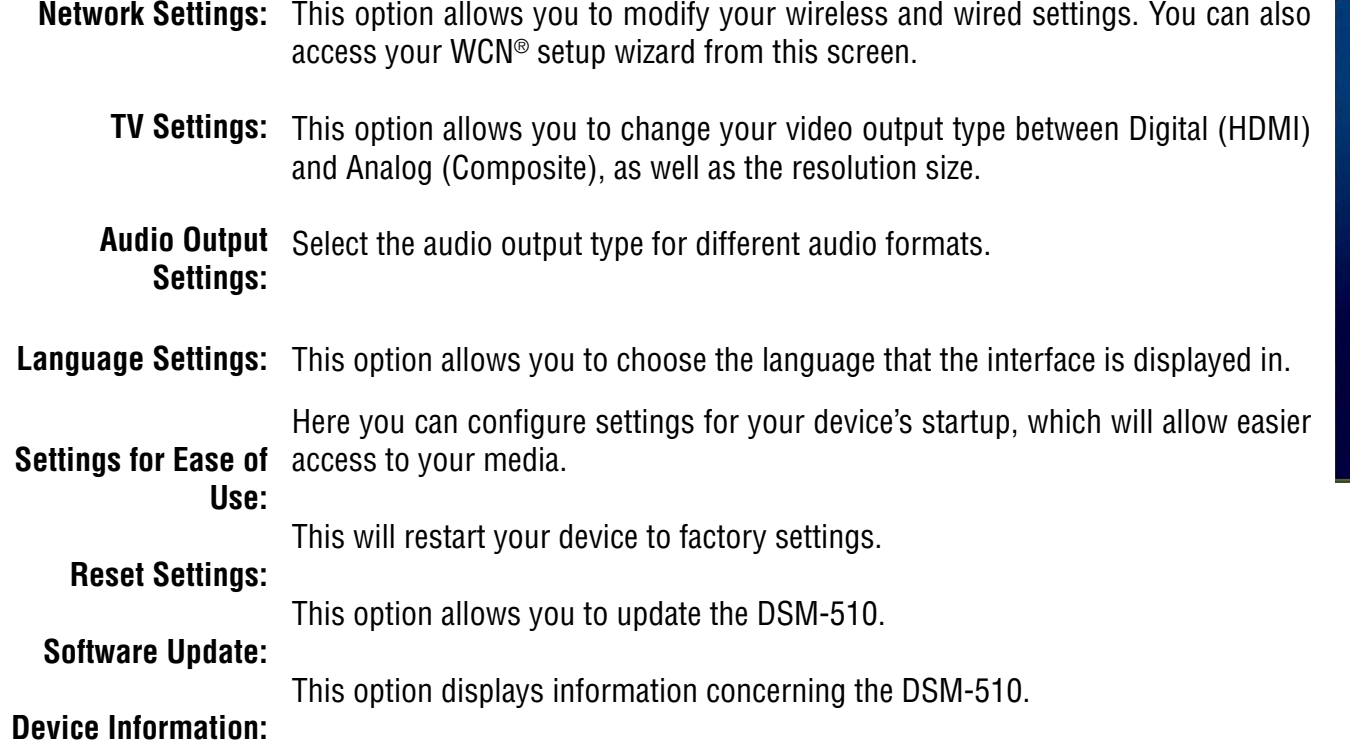

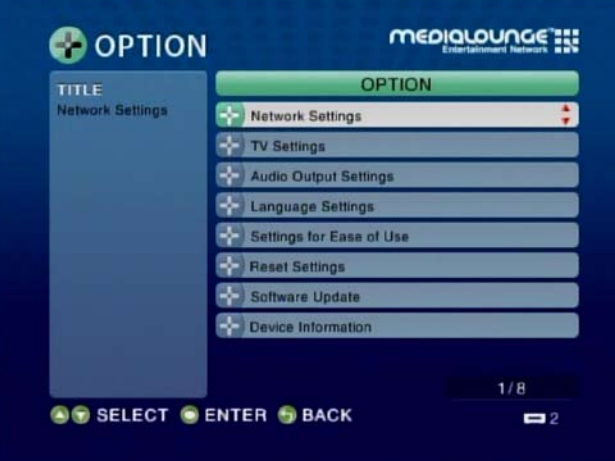